# Configuring an iDRAC vFlash partition as a datastore in VMware ESXi

A Dell Technical White paper

February 2013

Sandesh K (sandesh k1@dell.com)

Shiva Katta (shiva katta@dell.com)

Krishnaprasad K (krishnaprasad k@dell.com)

**Dell Hypervisor Engineering** 

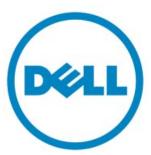

#### Disclaimer:

This paper explores a way of exposing iDRAC vFlash partition to ESXi to use it as a datastore. However VMware officially don't support FAT16 filesystem.

This document is for informational purposes only and may contain typographical errors and technical inaccuracies. The content is provided as is, without express or implied warranties of any kind.

© 2013 Dell Inc. All rights reserved. Dell and its affiliates cannot be responsible for errors or omissions in typography or photography. Dell, the Dell logo, OpenManage, Force10, Kace, EqualLogic, PowerVault, PowerConnect, and PowerEdge are trademarks of Dell Inc. Intel and Xeon are registered trademarks of Intel Corporation in the U.S. and other countries. Microsoft, Windows, Hyper-V, and Windows Server are either trademarks or registered trademarks of Microsoft Corporation in the United States and/or other countries. VMware, vSphere, ESXi, vMotion, vCloud, and vCenter are registered trademarks or trademarks of VMware, Inc. in the United States and/or other jurisdictions. Linux is the registered trademark of Linus Torvalds in the U. S. and other countries. Other trademarks and trade names may be used in this document to refer to either the entities claiming the marks and names or their products. Dell disclaims proprietary interest in the marks and names of others.

February 2013

## **Table of Contents**

| ntroduction                                       | 4   |
|---------------------------------------------------|-----|
| What's Dell iDRAC vFlash?                         | . 4 |
| Creating iDRAC vFlash partition                   | 4   |
| Configuring iDRAC vFlash partition as a datastore | 6   |
| Checking the settings                             | 8   |
| Detaching datastore                               | 8   |

#### Introduction

This paper talks about configuration steps to make an iDRAC vFlash partition as a datastore in VMware ESXi.

#### What's Dell iDRAC vFlash?

The vFlash SD card is a Secure Digital (SD) card that plugs into vFlash SD card slot in the system. On latest Dell PowerEdge 12G servers, vFlash supports a maximum of 16GB SD card size.

vFlash is emulated as a USB device. A maximum of 16 partitions can be created on the vFlash SD card and these partitions can be exposed to system as floppy drive, hard drive or CD/DVD drive depending upon the emulation type selected.

**NOTE:** vFlash is a licensed feature.

## **Creating iDRAC vFlash partition**

From iDRAC7 Web interface, go to Overview  $\rightarrow$  Server  $\rightarrow$  vFlash section.

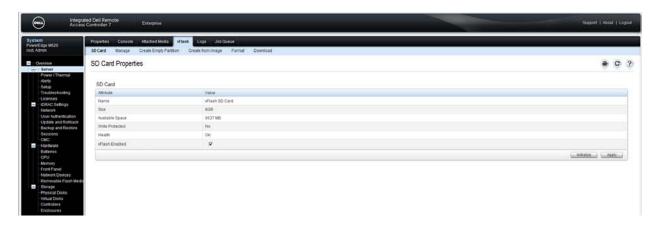

Figure 1: vFLASH SD card properties

Before creating a partition, it's required to initialize and enable vFlash. This can be achieved from the 'SD Card Properties' section in iDRAC webpage as displayed above. Now create a partition in vFlash by traversing to 'Create Empty Partition' tab as below.

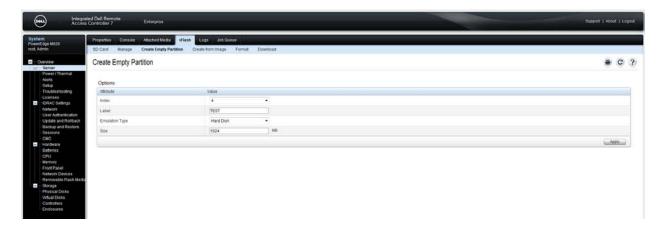

Figure 2 : Creating a partition

Traverse to 'Manage' tab and uncheck the 'Read-Only' checkbox. The next step is to format the SD card by traversing to 'Format' tab. Provide a user understandable Label and choose a FAT16 format type. Apply the settings.

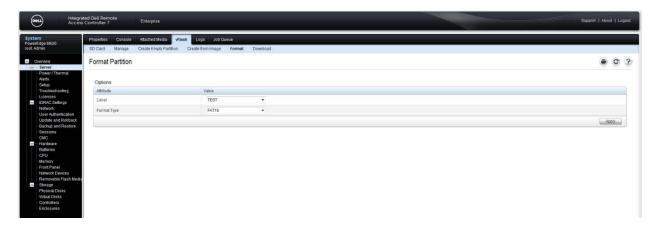

Figure 3: Format the partition created

Now the next step is to attach the vFlash partition to ESXi. Before attaching the iDRAC vFlash partition, stop usbarbitrator service to make the USB device available to ESXi console.

#### ~# /etc/init.d/usbarbitrator stop

<u>Note:</u>-Disable usbarbitrator permanently if the iDRAC vFlash USB storage device needs to be available across reboot. However halting/disabling usb-arbitrator service will cease the usb passthrough functionality to VMs.

~# chkconfig usbarbitrator off

Go to the 'Manage' tab of iDRAC web interface and click the 'Attached' check box to make the partition attached. Apply the settings.

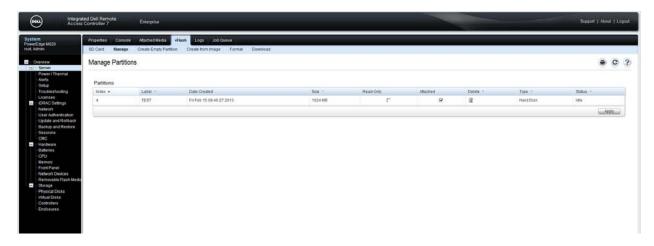

Figure 4: Attach the partition

#### Configuring iDRAC vFlash partition as a datastore

Once the partition is attached from iDRAC UI, perform the following to make it available as a datastore.

 Using esxcli storage core adapter list or esxcfg-scsidevs -L command; identify the vmhba adapter created for the iDRAC vFlash USB storage device as below For example:-

esxcfg-scsidevs –I command shows an output similar to the below.

2. Using fdisk / parted utility change the partition ID of the USB device vmhbaX adapter to 0x6 (FAT16).

Even if the iDRAC vFlash partition is formatted as FAT16, it reports the partition ID as '83'.

```
~ # fdisk -1
Disk /dev/disks/mpx.vmhba41:C0:T0:L0: 1073 ME, 1073741824 bytes
128 heads, 1 sectors/track, 16384 cylinders
Units = cylinders of 128 * 512 = 65536 bytes

Device Boot Start End Blocks Id System
/dev/disks/mpx.vmhba41:C0:T0:L0pl 1 16384 1048575+ 83 Linux
Found valid GPT with protective MBR; using GFT
```

Change the partition ID to 0x6 as below

```
# fdisk /dev/disks/mpx.vmhba41\:C0\:T0\:L0
Disk /dev/disks/mpx.vmhba41:C0:T0:L0: 1073 MB, 1073741824 bytes
128 heads, 1 sectors/track, 16384 cylinders
Units = cylinders of 128 * 512 = 65536 bytes
                          Device Boot
                                           Start
                                                        End
                                                                  Blocks Id System
                                                                 1048575+ 83 Linux
/dev/disks/mpx.vmhba41:C0:T0:L0p1
                                                       16384
Command (m for help): t
Selected partition 1
Hex code (type L to list codes): 6
Changed system type of partition 1 to 6 (FAT16)
Command (m for help): p
Disk /dev/disks/mpx.vmhba41:C0:T0:L0: 1073 MB, 1073741824 bytes
128 heads, 1 sectors/track, 16384 cylinders
Units = cylinders of 128 * 512 = 65536 bytes
                          Device Boot
                                           Start
                                                         End
                                                                  Blocks Id System
/dev/disks/mpx.vmhba41:C0:T0:L0p1
                                                       16384
                                                                  1048575+ 6 FAT16
Command (m for help): w
The partition table has been altered.
Calling ioctl() to re-read partition table
```

3. Configure the vFlash partition as a datastore using the below command.

~# esxcli storage filesystem automount

## **Checking the settings**

Using one of the below commands, it can be seen that the partition is attached to ESXi.

```
~# df -h
Filesystem
             Size
                   Used Available Use% Mounted on
vfat
                                    0% /vmfs/volumes/TEST
          1023.7M
                    0.0B
                          1023.7M
~ # ls -l /vmfs/volumes/
1rwxr-xr-x
             1 root
                                   22 Feb 15 09:40 TEST ->
                        root
mpx.vmhba41:C0:T0:L0:1
              1 root
drwxr-xr-x
                          root
                                               8 Jan 1
                                                          1970
mpx.vmhba41:C0:T0:L0:1
```

### **Detaching datastore**

If the vFlash partition is detached from ESXi, it's required to manually do a rescan to remove the dead links created as below

```
~ # esxcli storage filesystem rescan
```